# **Create Mag Exam Tasks**

To do this you will need:

- A copy of the Create Mag exam paper (January 2018)
- The electronic folder of assets these are in the Team Drive

# *Step 1 – Client Brief*

Read the client brief at the top Page 2

This is a really important step. In particular, you need to know who the audience for the website is.

# *Step 2 – Setup*

Follow the **setup routine**. Don't forget the ticks in the Images section.

1. The **page size** is 1366 pixels wide and no height is given. This is different to the "normal" 1024 x 768.

As no height is given, use 768 pixels. You are allowed to make it longer if necessary.

- 2. There are **five** pages to make
- 3. The **colour scheme** is a slightly complex idea.

# codes set particular colours to use. Sometimes an exam paper will tell you to use a particular colour for a specific purpose. In this case, you're just given them to use as the colour scheme.

#### **To set a # code:**

- 1. Click the **Swatche**s tab at the top right
- 2. Click **Tools** > **Colour scheme designer**
- 3. Choose the **Site Palette** tab on the right of the box that pops up
- 4. Click the + at the bottom
- 5. Enter the # code in the # box > click OK
- 6. Repeat for all the codes needed. The colours will be added to the Swatches tab for you to use

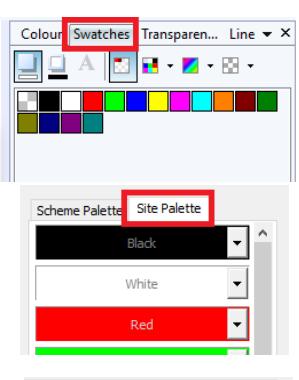

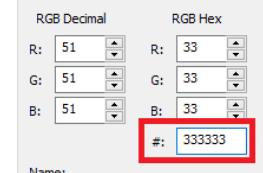

# *Step 3 – Images*

Find the **File Formats** section of the exam paper.

- 1. Images need to be JPG format. You will need to convert some. Use Paint to do this.
- 2. Images need to be less than 350 KB. Use Paint to do this.

It's a really good idea to keep the original images in case you need them later.

- 3. You need to create some images as well:
	- A **banner**  made in Photoshop. The banner needs to be the full width of the page – so, 1366 pixels wide. 150 pixels is a good height for a banner.

There are some rules about the way the words need to appear on the banner. Read them carefully.

Note that there's no logo to add to the banner.

- **Two thumbnail images**  this is the Internal Links section of the exam paper. Use Paint for this.
- **Magazine Image**  this will need cropping to create two separate images to use in a rollover. Use Paint for this.

You might want to go back and use the original image for this job. If you've resized it to get it below 350 KB it may be too small to use the individual images.

• **Skillset image** – you need to add another image to this (the External Link task). This is best done in Photoshop.

Make sure you check the size of the image once you've made it. **Infographic image** – you need to use this as a thumbnail

• **Web Design** `– this tells you where to use the image

# *Step 4 – Master Page*

Add the following to the Master Page:

- 1. The **banner**  Page Template task
- 2. **Navigation buttons**  for the three pages mentioned only (bottom of page 2)

Don't forget to **hyperlink** the buttons

Note that the **e-mail link** only needs to be put on the homepage (the very last task on page 4)

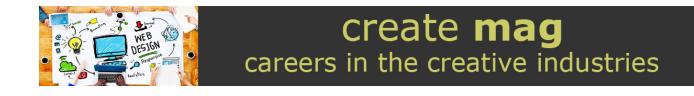

# *Step 5 – Content*

There are specific things that the exam paper wants to be put on each page. These are the tasks on page 3 and 4.

The specific things you need to do are:

- Home page add a rollover for the Magazine cover (Magazine task) and e-mail (Contact us task)
- Features page 2 images and some text (Internal links task)
- About page infographic image (Infographic task)
- Web design page web design image and video (Web design process task and Video task
- Design trends page no specific tasks

## *Features Page tasks (Internal Links):*

To set the sizes of images and the text box:

- look at the bottom right of the screen and make sure the Transform tab is selected
- you'll need to unlock the link between the height and width
- maker sure images aren't too distorted

#### To hyperlink the images:

• Right click > Hyperlink > Site page

To set the colour of the text box:

- Click on the edge of the box
- Choose the colour from the Swatches tab you should have already set the colour

The <h1> header:

- Type the title in the box
- Highlight the title
- At the top left find the Body drop down > choose More > Expand headings > Choose Heading 1

#### *Magazine task:*

This involves making a rollover. Make sure you have the images cropped first

- 1. Insert > Interactive object > Rollover
- 2. Choose the front cover for the Normal box
- 3. Tick the Over tickbox > choose the other image for this box

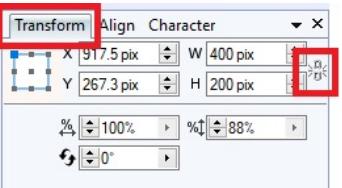

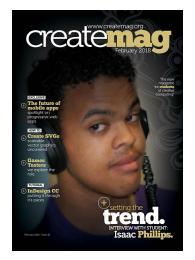

## *External link task:*

- 1. Add the edited image to the about page
- 2. Click Insert > Hotspot > draw a square over the top of the screen
- 3. Add the hyperlink: choose Internet Page from the left > type the URL keeping the http:// in place

This adds a hotspot. The green box won't be visible when you view the website

## *Infographic task:*

- 1. Add the thumbnail image to the page
- 2. Right click > Hyperlink > File > choose the larger image
- 3. To make the link open in a new window:

Right click > Hyperlink > choose the Target Window tab from the top > use the drop down to select New Window

## *Web design process task:*

This is simply adding an image to a page

## *Video task:*

- 1. Insert > Media > Video Player > click OK
- 2. Add Files (top left) > find the video > OK
- 3. Click once to drop it on the page

Resizing video is hard:

- 1. Right click > Edit Video Player > choose the Settings tab (top left)
- 2. Use the Clip 1 drop down (top right) to choose Custom
- 3. Type the size needed in the boxes
- 4. Click OK

You can autoplay or loop video in the same place if needed

## *Contact us task:*

Type the e-mail address on to the page – there is an obvious place to do this

Highlight the address

Right click > Hyperlink > Internet e-mail

Type the e-mail address in the To box